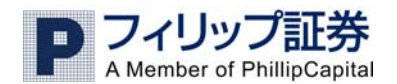

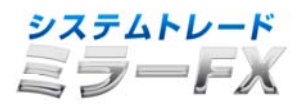

「ミラーFX」 クイックスタートガイド

### **1.** はじめに

ミラーFXは総合的なトレーディングプラットフォームであり、数々のユニークなツール(ライブシグナ ル、市場センチメント、チャート、オシレーター、チャート研究等)をご提供致します。

ミラーFXは、お客様が選択したストラテジーの自動ミラートレードをすることができます。加えて、お 客様がトレードのために選ばれたシグナルに従い取引することや、ご自身でマニュアルトレードをする際 の多くの情報を手に入れることが出来ます。

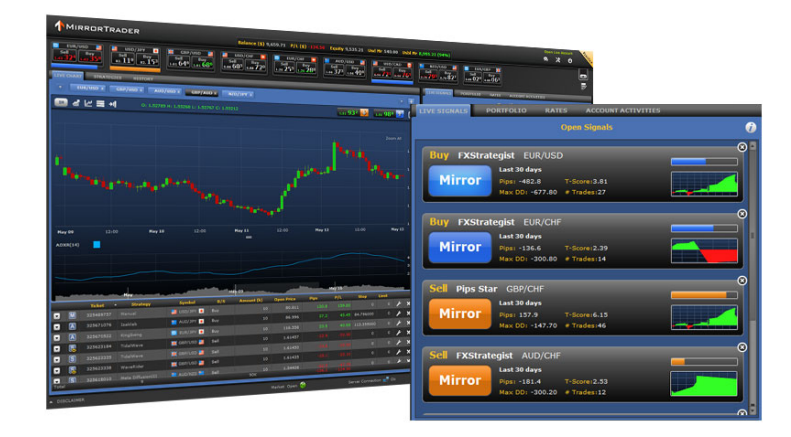

#### ミラーFXはお客様に以下のものをご提供いたします

- マニュアルトレード、半自動ミラートレード、自動ミラートレードが1つのプラットフォームで可 能です。
- 経験のあるトレーダーの知識を有効活用することができます。
- 世界中のストラテジー開発者によって作成されたリアルタイムのシグナルを制御、管理できます。
- 売買シグナルからマーケットトレンドと共に、お客様のトレード意思決定のバックアップとして使 用することができます。
- ご利用可能な独自機能としてライブシグナル、ストラテジーの詳細分析に加えポピュラーなトレー ディングツールと同じように、チャート、インディケーター、オシレーター、レート、マーケット センチメント情報等の機能が付属しています。

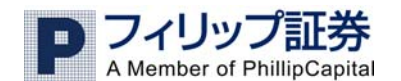

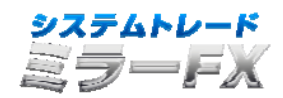

# **2.** ライブチャート

ライブチャートセクションでは、ミラーFXで取引可能な全ての通貨ペアをユーザーが表示させる事がで きます。通貨ペアを変更や通貨ペアを追加する事も可能です。

また、チャート分析の為に様々な分析ツールを追加させる事が可能です。

- タイムフレーム:チャートの希望のタイムフレームのろうそく足を選択可能
- オシレーターとチャート研究
- 異なるチャートのタイプ:ろうそく足、線と OHCL
- 市場センチメント
- ドラッグチャート/クロス
- ズームイン/アウト
- チャートの右端(現在時刻)へ移動

『買い』と『売り』の通貨レートを見る事も可能です。チャートエリアのレートをクリックするか、ミラ ーFXのレートが表示されているヘッダーの 1 つをクリックして、マニュアルで売買する事も可能です。

新しいポジションを取った際には、ライブチャート上 に矢印のアイコンが表示されます。矢印のアイコンに カーソルを合わせると、このポジションに関する詳細 情報が表示されます。

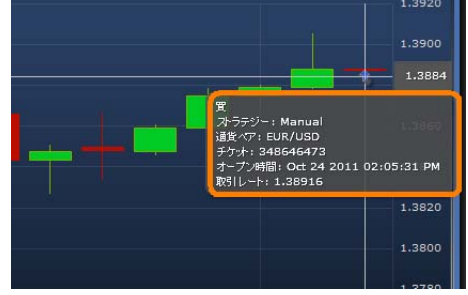

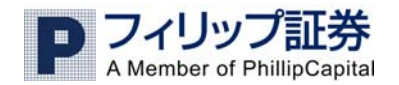

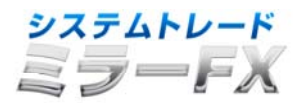

# **3.** オープンポジション

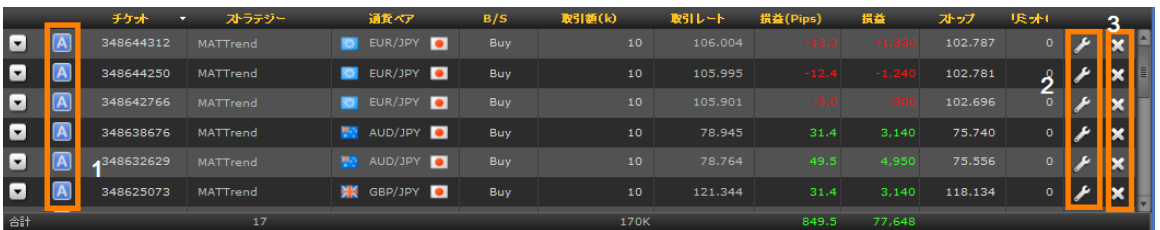

オープンポジションのセクションでは、現在のオープンポジションが全て表示され、確認する事ができま す。

上図の左端のアイコン (1) はチケットナンバーで、ストラテジー (A) によって自動的に売買されたのか、 シグナル (S) からのミラーなのか、マニュアル (M) によって取引されたのかを意味します。

お客様は右端の編集アイコン(2)をクリックする事により、ストップロスとリミット値を追加、変更する ことができ、(3)のクローズアイコンでポジションをクローズさせる事もできます。

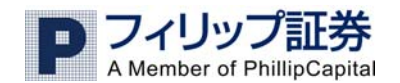

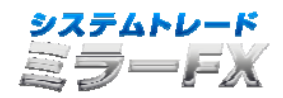

### **4.** ストラテジー

ストラテジーセクションでは世界のトレーディングストラテジーにアクセスが可能です。ストラテジー開 発者たちは、自身のマーケットの理解に基づいて、売買シグナルを送ります。これらの各シグナルは、ミ ラーFXのプラットフォームに追加された日からの完全なパフォーマンスが記録されており、確認する事 ができます。

### ストラテジーのフィルター**:**

#### ① スマートフィルター

スマートフィルターではお客様のトレードの基準に合わせたストラテジーを探すことが出来ます。お客様 の好みを反映した 3 つの基本的なトレード・パラメーター(投資予定額、取引額、期間)を指定するだけ で、スマートフィルターは適切なストラテジーを見つけ出すことができます。

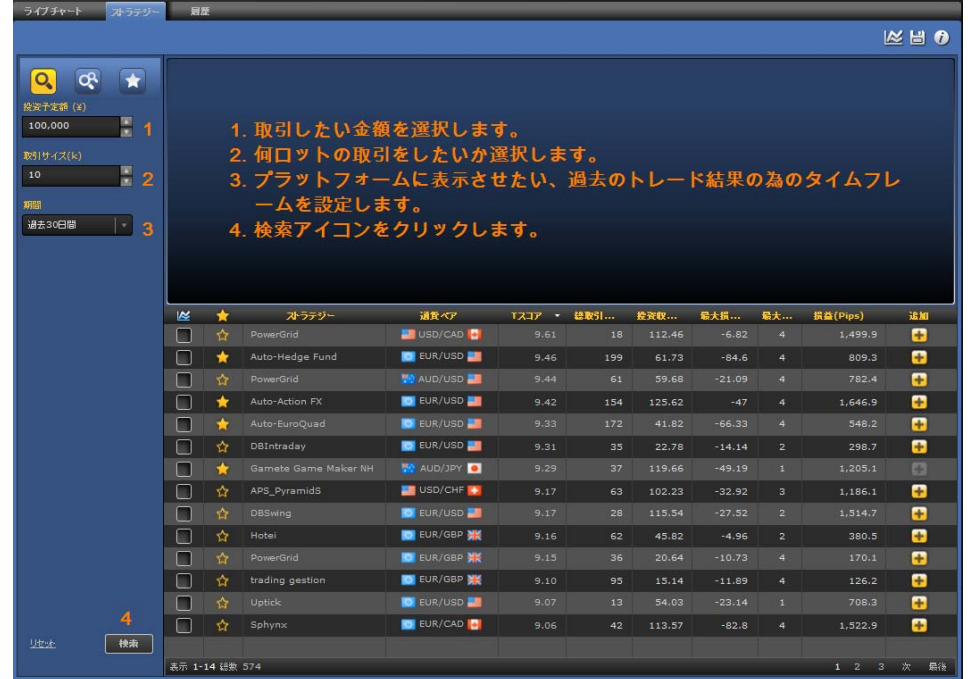

1. 取引したい金額を選択します。

2. 何ロットの取引をしたいか選択します。

3. プラットフォームに表示させたい、過去のトレード結果の為のタイムフレームを設定します。

4. 検索アイコンをクリックします。

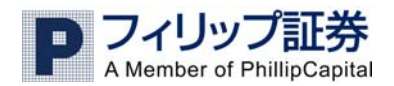

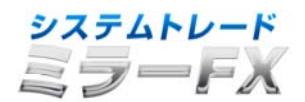

\* これらのパラメーターはストラテジーを選別する為だけに使われます。そして、お客様の取引口座に影 響を与える事はありません。

### ② カスタムフィルター

お客様にあったストラテジーを探すもう 1 つの方法としてカスタムフィルターがあります。カスタムフィ ルターは全てのストラテジーの取引結果と統計量を分析し、考察する事ができます。お客様は、1 つ若し くはそれ以上の基準によってストラテジーを選別、ソートすることができます。

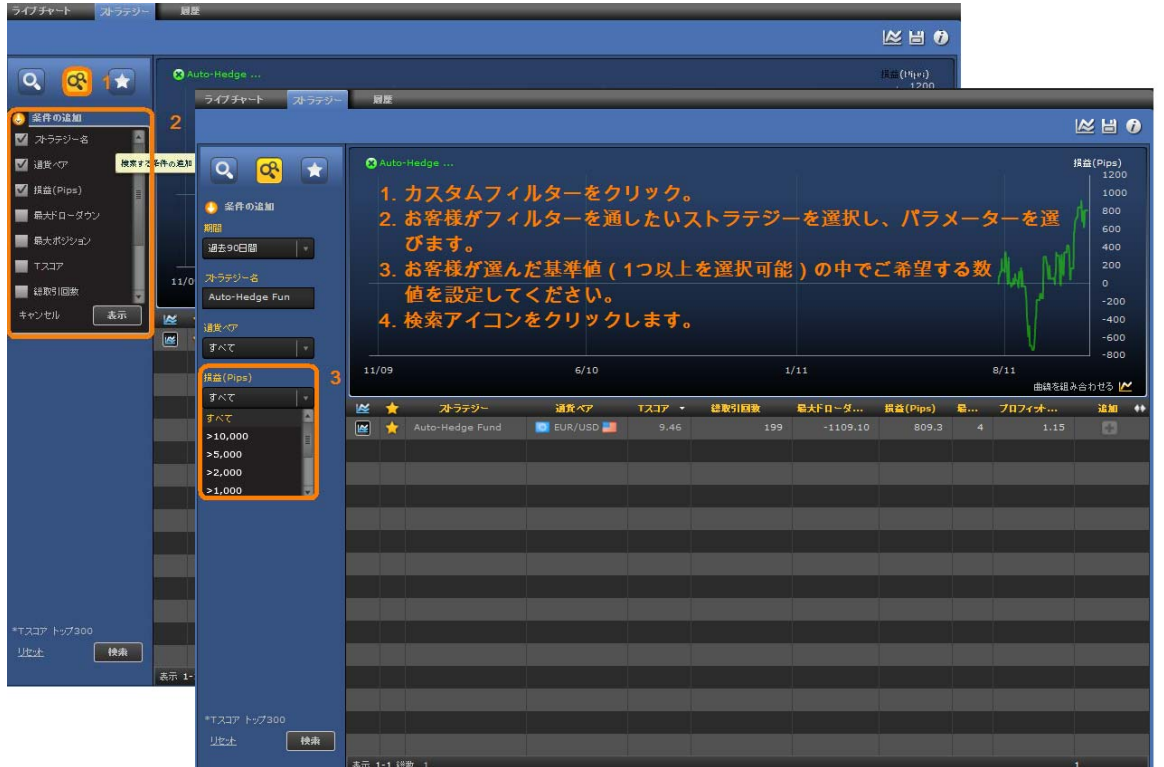

- 1. カスタムフィルターをクリック
- 2. お客様がフィルターを通したいストラテジーを選択し、パラメーターを選びます。
- 3. お客様が選んだ基準値(1 つ以上を選択可能)の中でご希望する数値を設定してください。
- 4. 検索アイコンをクリックします。

スマートフィルターもしくはカスタムフィルターがストラテジーを選別した後、プラットフォームはその すべてのストラテジーの性能評価データをお客様の指定した期間で計算し、お客様の好みに合ったストラ テジーだけを表示します。

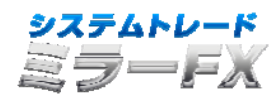

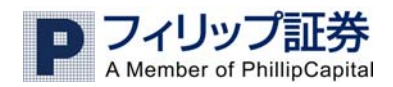

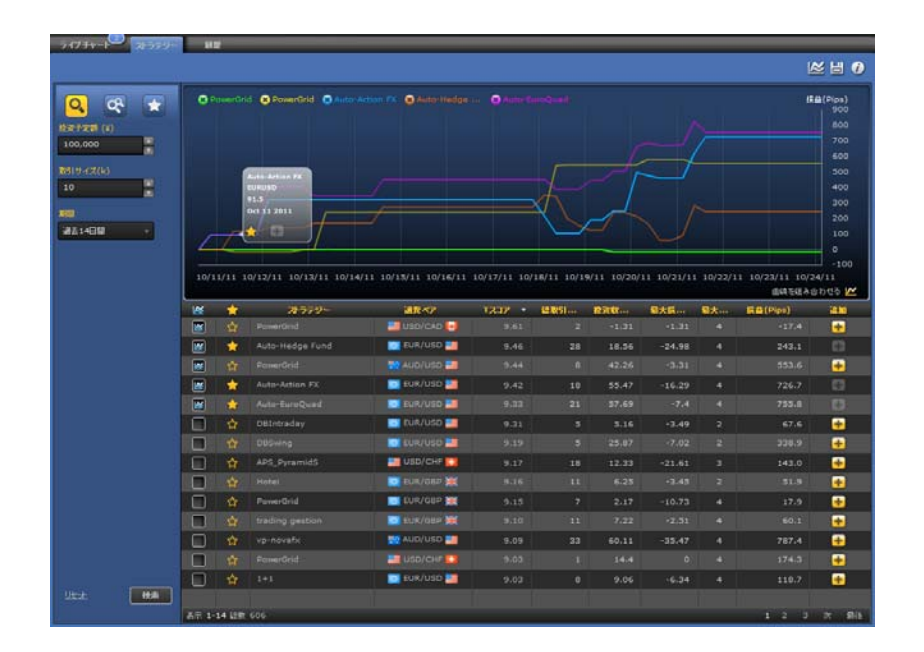

使用されるデータはプラットフォームによって分析された結果から作られたものであり、ご自身でトレー ドされたいストラテジーを自身で検証確認することができるのです。

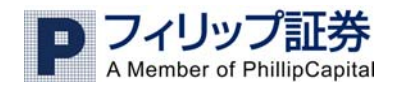

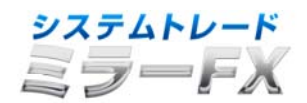

## **5.** ストラテジーカード**:**

さらなるストラテジーのパフォーマンス分析の為、ストラテジーの名前をクリックする事により、ストラ テジーカードを開く事ができます。

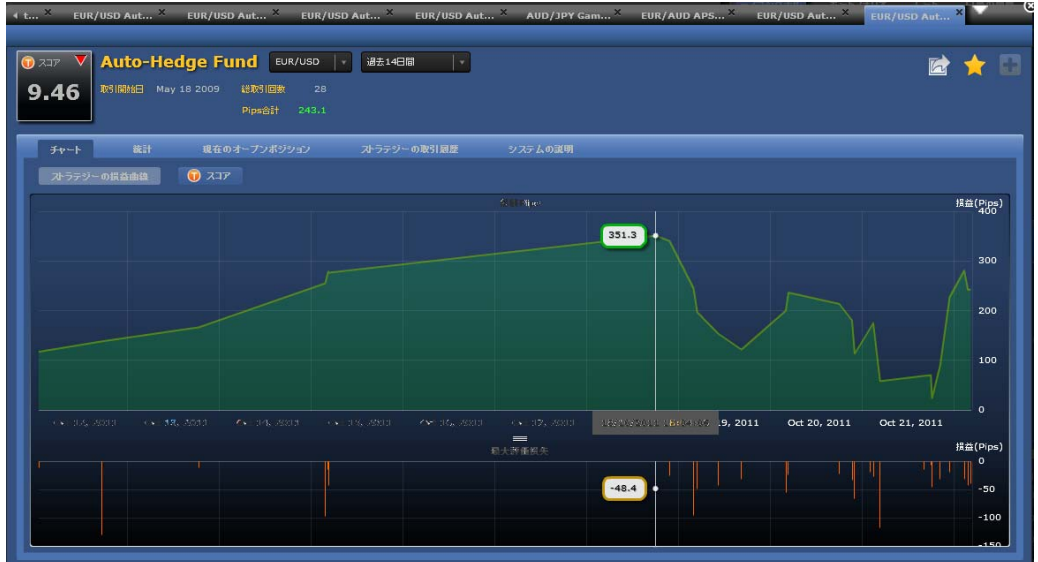

ストラテジーカードには下記の情報が記載されています。

- ストラテジーのパフォーマンスサマリー
- ストラテジーの資産曲線
- ストラテジーの過去のTスコアー
- 現在のオープンポジション
- 売買履歴
- 開発者によるストラテジーの解説

ストラテジーカードから、ストラテジーがミラーFXに追加されてからの詳細データを確認する事ができ ます。

お客様は『+』アイコンか、もしくはウオッチリストの『☆』アイコンをクリックする事により、ストラ テジーをご自身のポートフォリオに追加する事ができます。

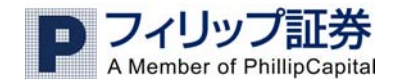

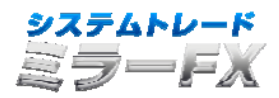

### 6. ストラテジーの追加:

ミラーしたいストラテジーを発見したとき、選択したストラテジーの横にある『+』アイコンをクリック するか、グラフに表示される『+』から直接追加する事ができます。

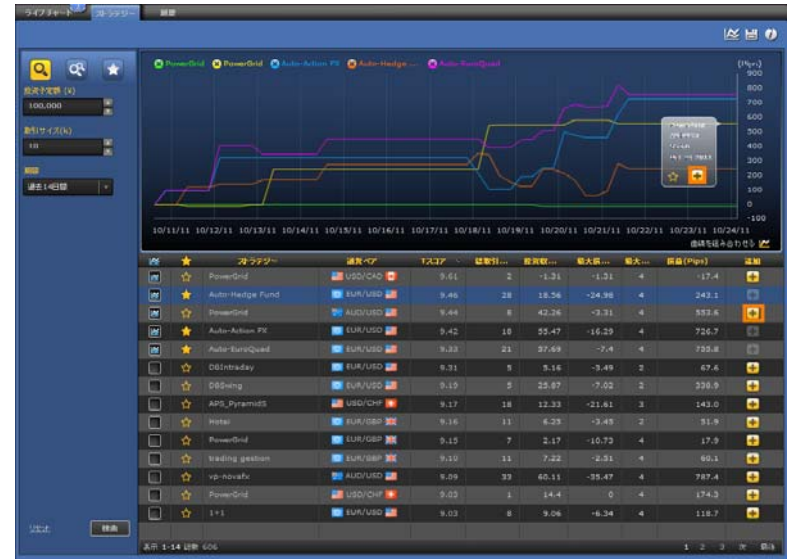

### 取引量の設定**\*:**

お客様が設定しなければならないのはス トラテジーの取引量の設定です。これは 選択したストラテジーによって取引した 各ポジションの取引量が決定されるので す。(10Kは 10,000 を意味します。) ここでポートフォリオに追加した各スト ラテジーの概算のロス/リミットを設定す る事もできます。『ストップ』と『リミ ット』の値についても設定する事ができ ます。

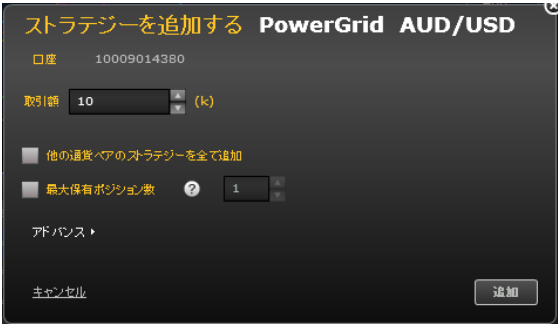

\*取引サイズはお客様の取引口座のレバレッジに直接影響いたしますのでご注意下さい。

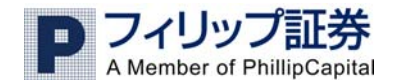

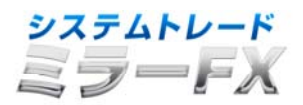

### 7.トレーディングポートフォリオ

お客様のトレーディングポートフォリオは、お客様がご自身の取引口座でトレードする全てのストラテジ ーによって構成されます。ストラテジー提供者たちは、彼らのマーケットの理解とルールに基づいてポジ ションをオープン、クローズします。お客様のポートフォリオにストラテジーが付け加えられると、その ストラテジーが送信するすべてのトレードがお客様の取引口座で行われるようになります。

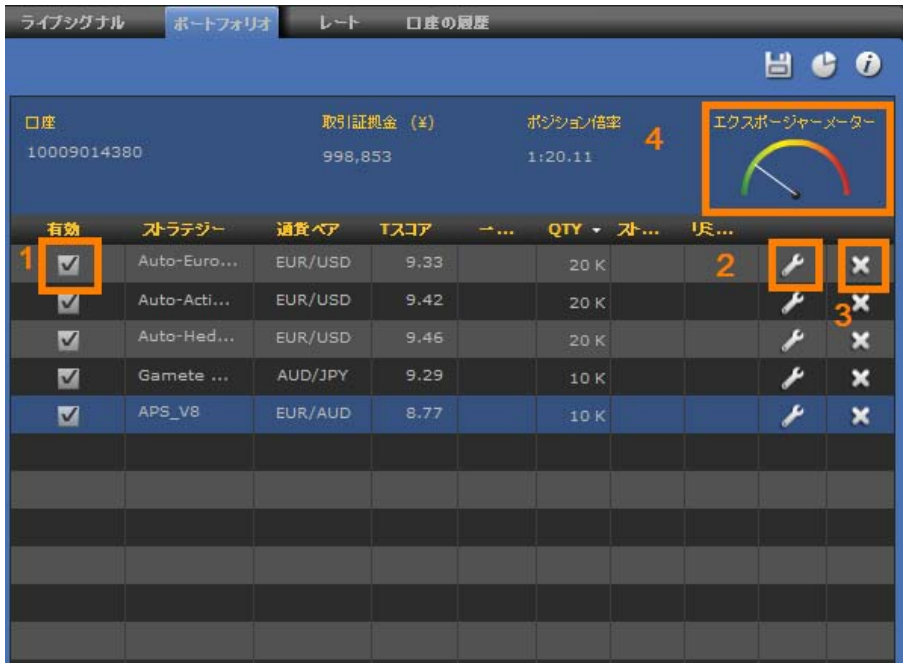

ストラテジー名の左にあるチェックボックス(1)のチェックを入れるか、もしくは外すかで、ストラテ ジーを管理する事ができます。

ストラテジーを追加した後、取引量、中止レベル、ストップとリミット値を(2)の変更アイコンをクリ ックして変更する事ができます。もしくは(3)の『×』アイコンからストラテジーを削除することもで きます。

ポートフォリオを作成したとき、ポジション倍率メーター(4)にも注意してください。これはお客様の ポートフォリオのレバレッジを示唆するものであり、同時に全てのストラテジーが最大のポジションを開 いた場合のレバレッジが表示されます。

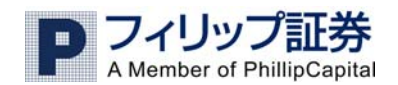

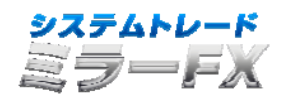

### **8**. 履歴

履歴のタブは、お客様の取引口座でストラテジーもしくはマニュアルで取引されたトレードの全ての履歴 で構成されています。この情報はお客様の口座履歴の分析として利用できます。この履歴はストラテジー 名や、通貨ペアもしくはタイムフレームによって分類する事ができます。

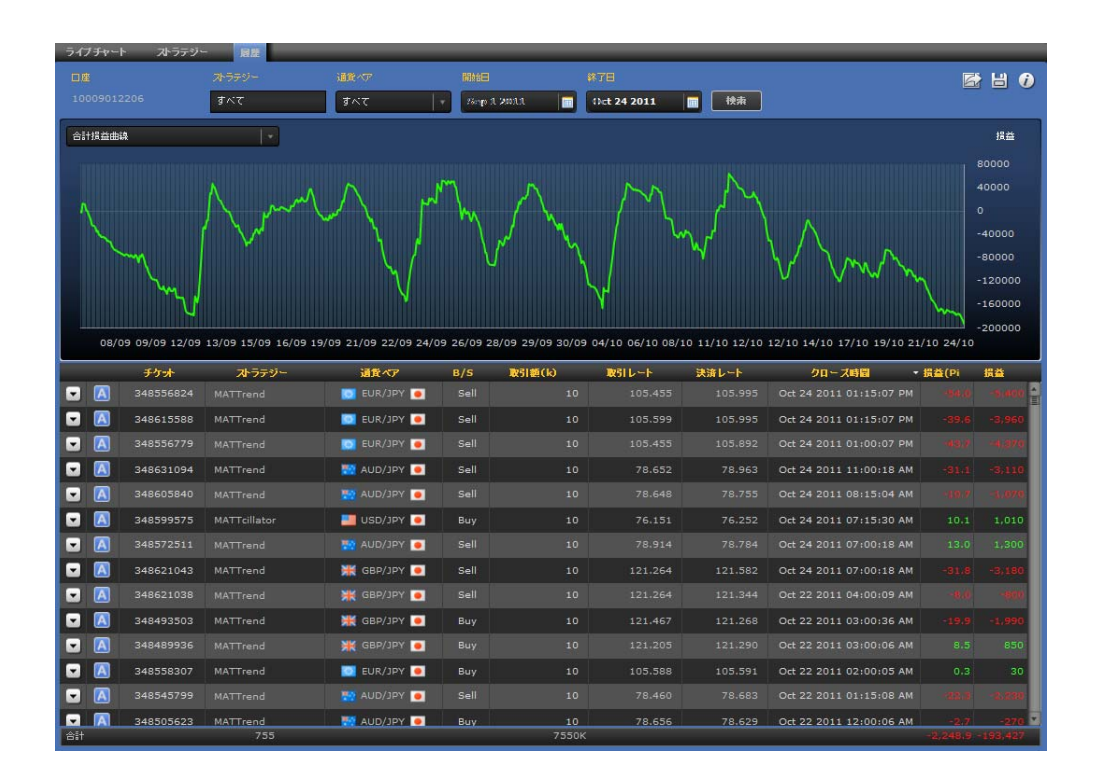

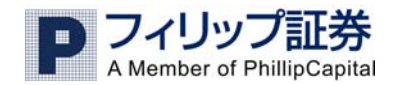

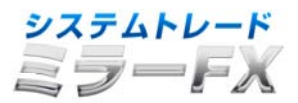

## **9**. ライブシグナル

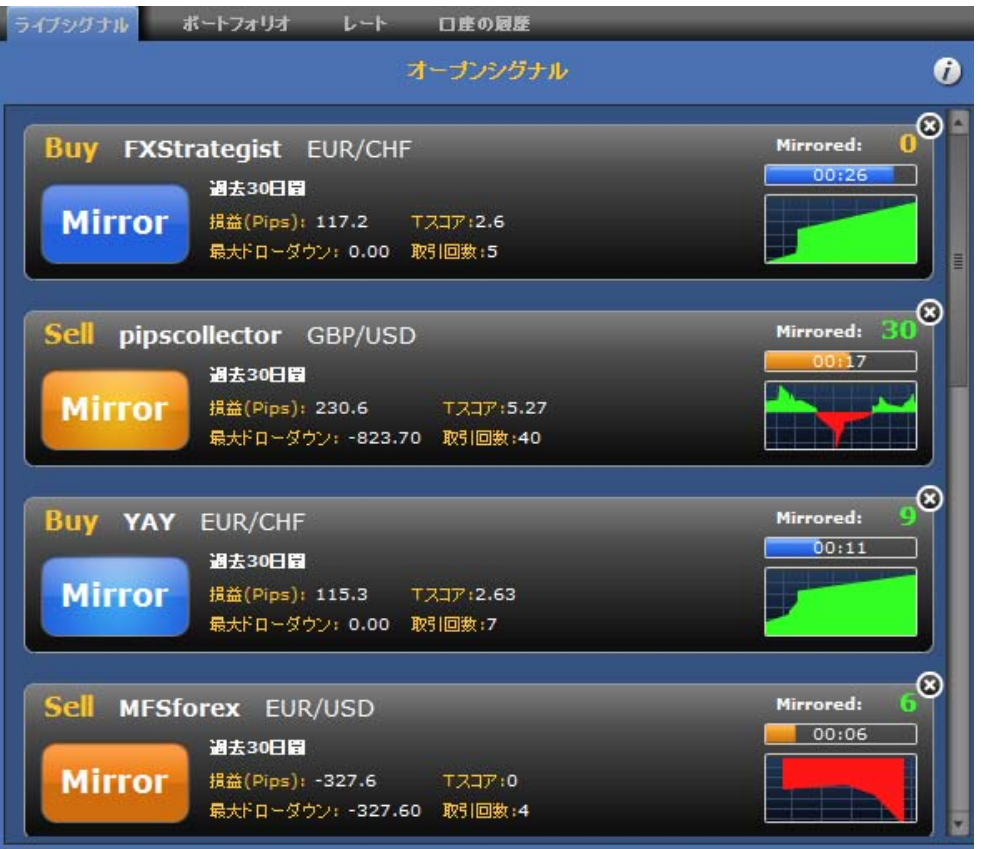

オープンシグナルの画面では現在ミラーFXで使用できる全てのストラテジーの売買シグナルが表示され ます。

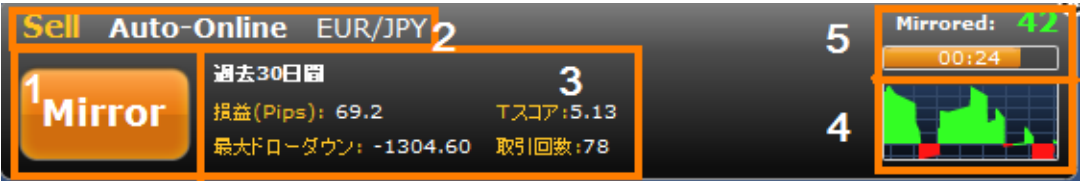

ミラーボタン(1)をクリックすると、選択されたトレードがお客様の取引口座で実行されます。ミラー ボタンの真上(2)に、『買い』シグナルか『売り』シグナルか、およびストラテジーの名前と通貨ペア が表示されます。ミラーボタンに加え、ミラーFXではストラテジーの成績に関する統計を(3)で表示 し、ストラテジーの損益曲線を(4)で表示します。売買シグナルが表示されてから、30 秒以内はトレー ドに参加できます。このように制限時間を設ける理由は、FX 市場が高いボラティリティを有し、シグナル の有効性は短時間であるためです。(5)で表示されている棒グラフは、シグナルが発せられてからミラ ー可能な残り時間を表します。

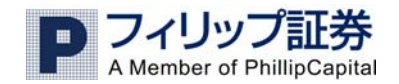

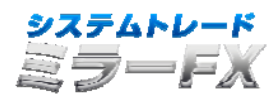

### 10. シグナルの状態

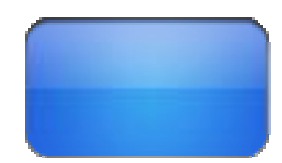

最後の数秒、トレードに参加する最後の機会を示唆する為に、ミラーボタン は点滅します。

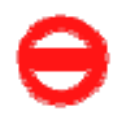

シグナルがディスプレイに表示されてから 30 秒後、ミラーボタンは『ノー エントリー(エントリーできません)』という表示に置き換わります。これ はもはやミラーできなくなったことを意味します。

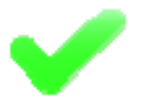

シグナルをミラーすると、『V』(チェック)サインがミラーボタンの代わ りにディスプレイに現れます。

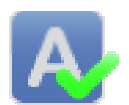

もし既にお客様のポートフォリオ内でアクティブとなっているストラテジー によって、シグナルが発信された場合、

シグナルボックスは Automatic(オートマチック)の(A)に『V』のサイン が表示されます。これはお客様の取引口座に自動で注文が執行された事を意 味します。

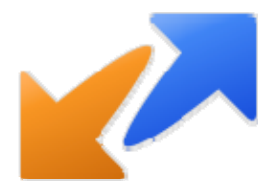

ストラテジーによって新しいシグナルがオープンされていない間は、オープ ンシグナル画面には何も表示されず、直近のシグナルの配信日時を表示しま す。